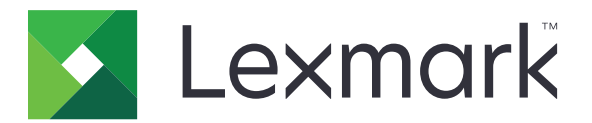

# **Publishing Platform for Retail**

**Version 1.0**

**In-Aisle Publisher User's Guide**

**February 2024 [www.lexmark.com](http://www.lexmark.com)**

# **Contents**

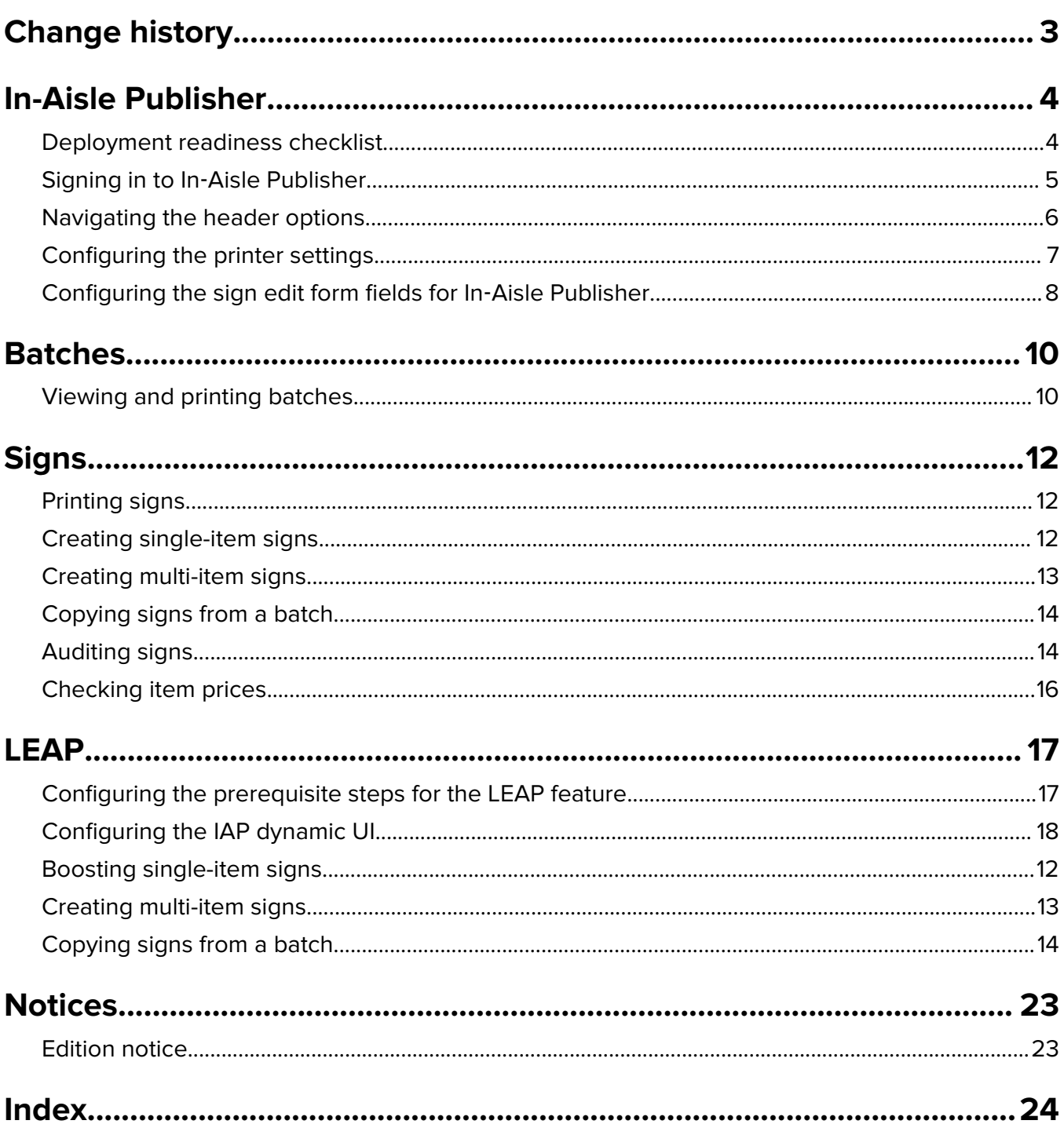

# <span id="page-2-0"></span>**Change history**

### **January 2024**

**•** Added the dynamic IAP UI configuration.

### **December 2023**

**•** Added the LEAP feature.

### **August 2023**

**•** Provided MSI support for Print Control Services Installation.

### **July 2023**

**•** Initial document release.

# <span id="page-3-0"></span>**In-Aisle Publisher**

With the In-Aisle Publisher application, you can manage, preview, print, and publish signs and batches from anywhere in the store. You can also audit signs to verify their accuracy.

In-Aisle Publisher runs on most mobile browsers and on devices running on the Android, Windows, or iOS operating system.

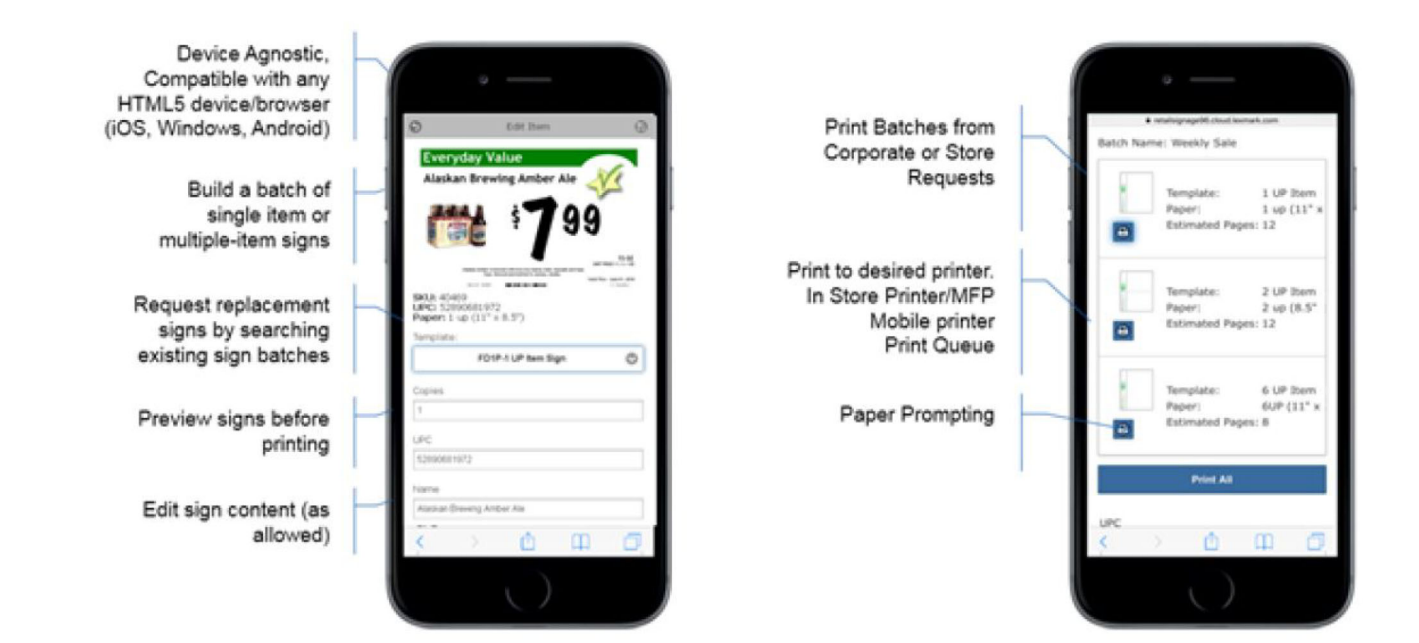

# **Deployment readiness checklist**

You can install In-Aisle Publisher on any of the following operating systems:

- **•** Windows Server 2022
- **•** Windows Server 2019
- **•** Windows Server 2016
- **•** Windows Server 2012

Make sure that Microsoft .NET Framework 4.8 is installed on the server.

Make sure that any of the following browsers is installed:

- Google Chrome<sup>™</sup> (latest)
- **•** Microsoft Edge (latest)
- **•** Mozilla Firefox (latest)

# <span id="page-4-0"></span>**Signing in to In**‑**Aisle Publisher**

**1** From the Publishing Platform for Retail home page, tap **In-Aisle Publisher**.

**Note:** You can also open a browser, and then type **https://***Hostname***/PPM/Mobile/Site/AvInAisleMain.aspx**, where Hostname is the IP address or host name of the Publishing Platform for Retail website.

**2** Type your username and password, and then tap **Connect**.

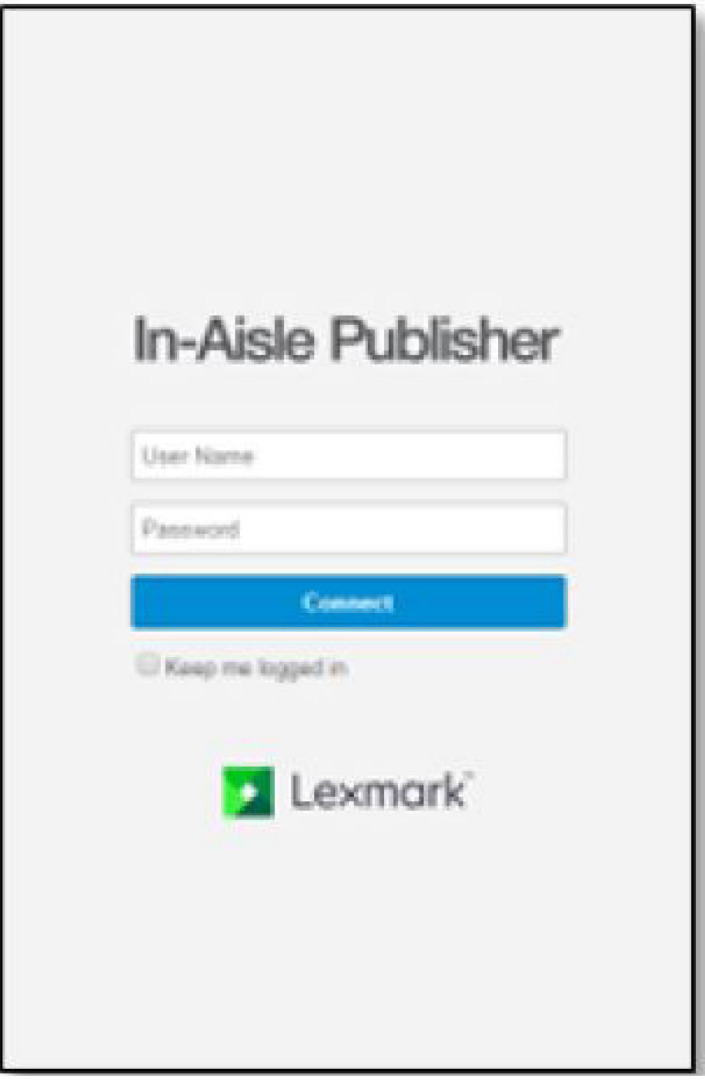

<span id="page-5-0"></span>**3** You would be redirected to the home screen window.

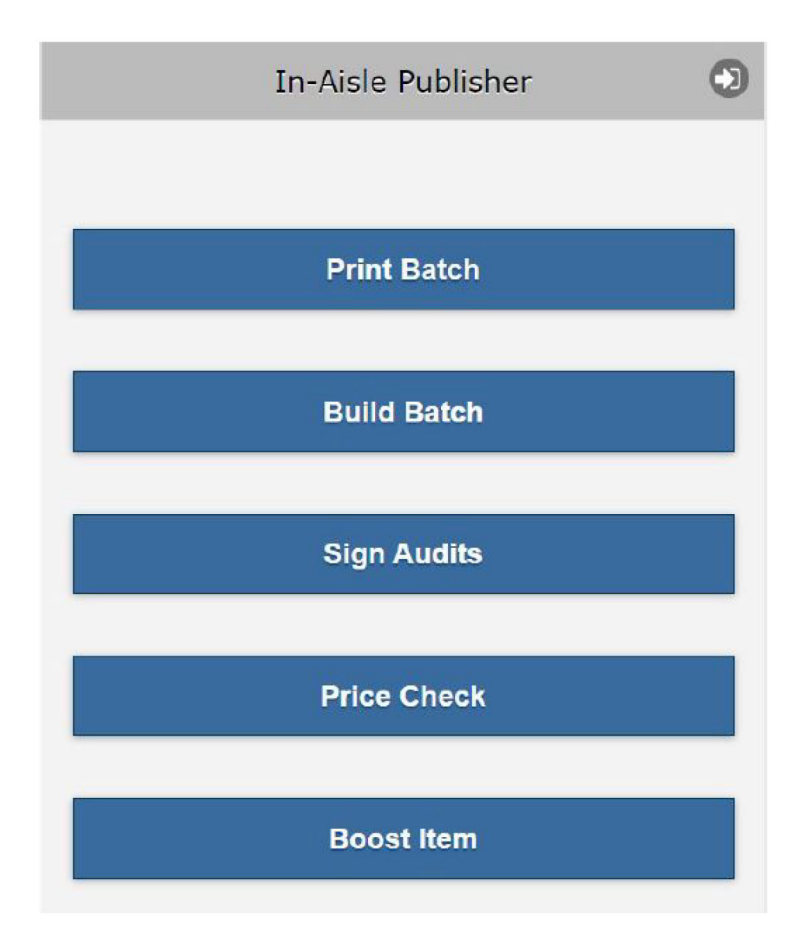

- **•** Print Batch
	- **–** Users can print existing batches.
	- **–** Batches available includes corporate batches, batches created with **In**‑**Store Publisher**, and **In**‑**Aisle Publisher**.
- **•** Build Batch ‑ Users can create new ad hoc signs in a new batch.
- **•** Audit Signs ‑ Allows a random audit of store signage and labels.
- **•** Price Check ‑ Users can scan an item SKU/UPC and get a price back in a default sign template format.

# **Navigating the header options**

Header navigation options change depending on the current navigation location, and include the following options:

- **•** —Log out of the application.
- **•** —The main navigation menu
- **•** —Configure printers and printer options.
- <span id="page-6-0"></span>• **F** F Return to the previous screen.
- **•** —Save the options on the screen where it is available.

# **Configuring the printer settings**

- **1** From the home page, tap **Build Batch**, and then tap **Single-Item Sign** or **Multi-Item Sign**.
- **2** Click the **Tap Options** button  $\odot$ .
- **3** Select the printer.
- **4** Select the **Print On Add** option to print the sign automatically when you add signs to the batch.

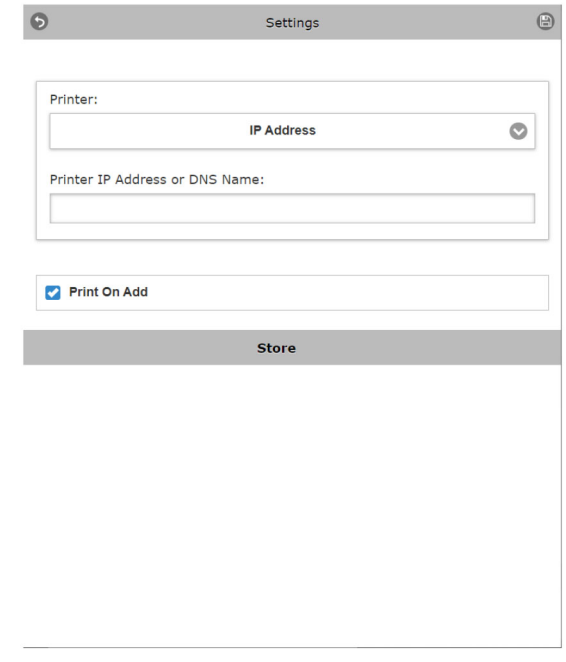

#### **5** Click the **Save** button ...

### **Client-side printing to a local printer**

If you are using client-side printing on a Windows operating system, then the Print Controller launches, prompting you to select a printer and other available options.

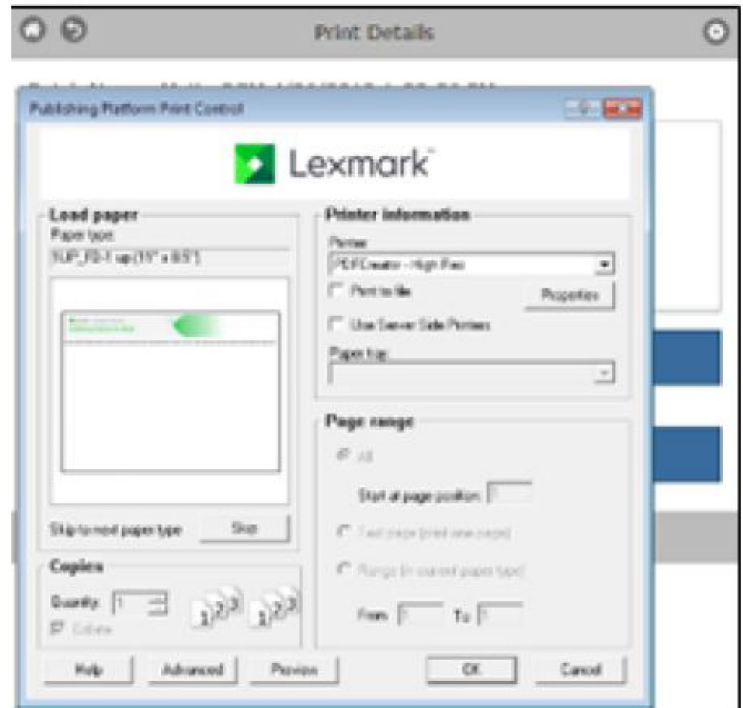

<span id="page-7-0"></span>The Print Controller controls the print process and routing to the printer.

### **Server-side printing to an IP address or a print server**

If you are using server-side printing, then the print job is routed to a print server that has the configured printer. Then the job is sent through the server and routed back to your local printer for printing.

The following are configured by your network administrator:

- **•** Printing directly to a printer through an IP address
- **•** Printing directly to a print queue
- **•** Printing to a queue for retrieval

### **Using the "Print on Add" option**

Use the "Print On Add" check box to automatically print a sign or label immediately when items are added into a batch.

This option is ideal for label-roll-fed printers and signs where there is only one sign per page.

## **Configuring the sign edit form fields for In**‑**Aisle Publisher**

You can specify what fields you want to add or remove from the Build Batch and Price Check features of In‑Aisle Publisher.

**1** From the Publishing Platform for Retail home page, click **Platform Administrator**.

**Note:** You cannot be signed-in to the IAP and Platform Administrator at the same time.

**2** Tap **Portfolio** > **Edit Forms**.

- **3** In the Select a form menu, do any of the following:
	- **•** Select **IAPPriceCheckUI** to modify the fields on the Price Check page.
	- **•** Select **IAPSignsUI** to modify the fields of the following pages:
		- **–** Single-Item Sign
		- **–** Multi-Item Sign
		- **–** Copy from Batch
	- **•** Select **IAPMultiHeaderUI** to modify the fields of the header on the Multi-Item Sign page.
- **4** Do either of the following:
	- **•** To edit a field, click the applicable row, and then click **Edit Form Field**.
	- **•** To add a field, click **New Form Field**.
- **5** Enter all the necessary information.

**Note:** If you are adding a new field for currency or date, type **Currency** or **Date** in the Help Text field.

**6** Click **Save**.

# <span id="page-9-0"></span>**Batches**

# **Viewing and printing batches**

**1** From the In-Aisle Publisher home page, tap **Print Batch**.

**Note:** When the Select Batch page opens, the unprinted batches appear by default.

**2** Select the **Show Printed Batches** to view the printed batches.

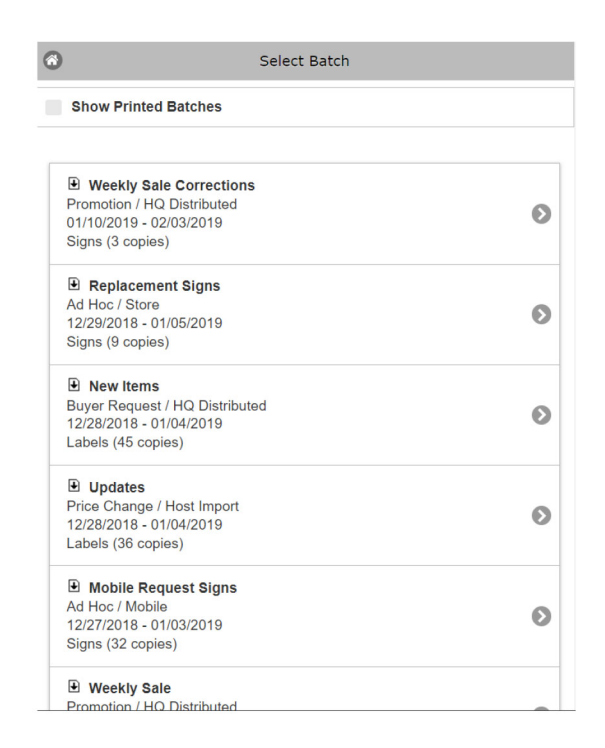

**3** To print a sign, click the arrow beside the batch, and then click  $\prod_{i=1}^{n}$  To print a batch, click **Print All**.

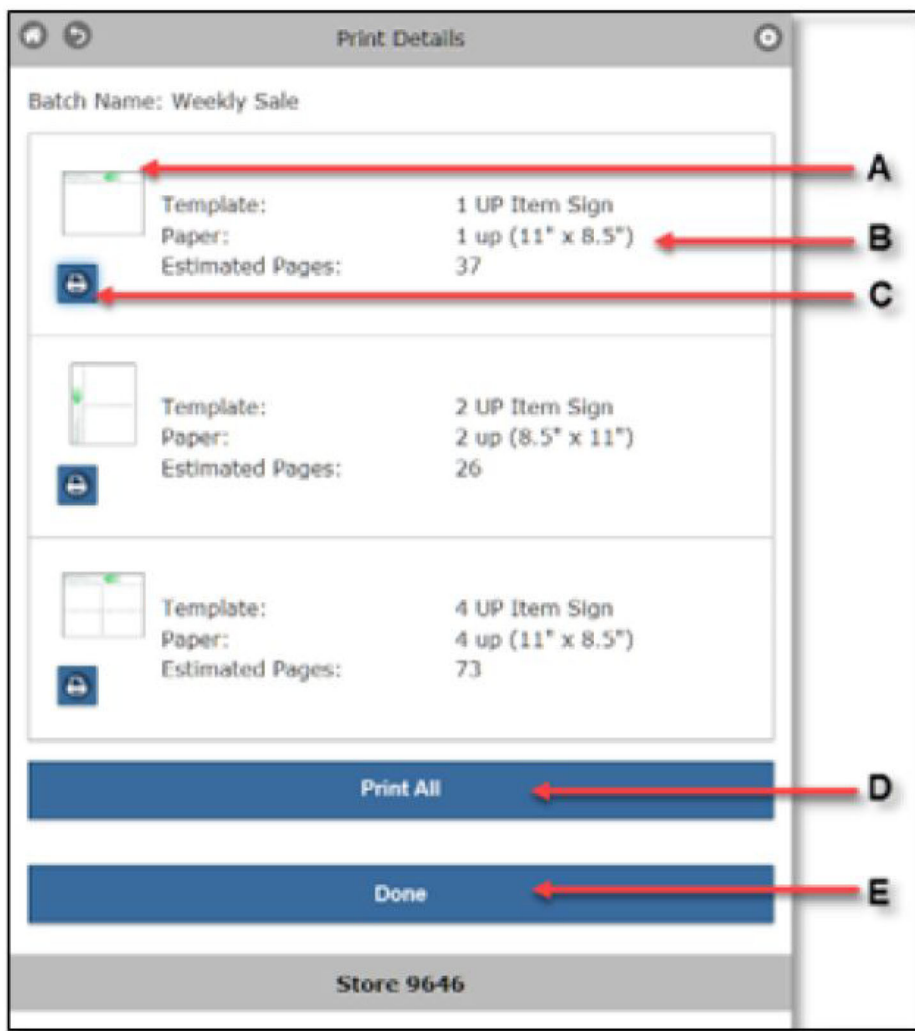

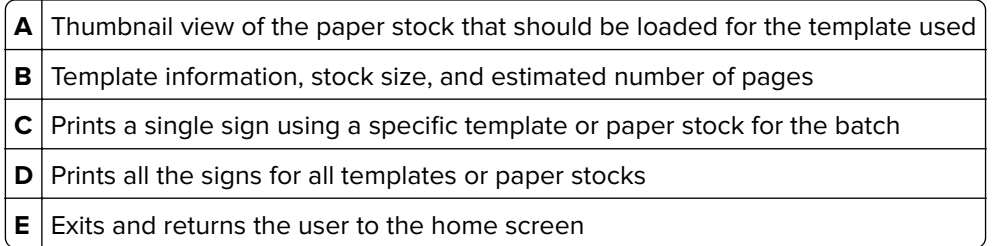

# <span id="page-11-0"></span>**Signs**

# **Printing signs**

- **1** From the In‑Aisle Publisher home page, tap **Print Batch**.
- **2** From the Select Batch page, select a batch.
- **3** From the Print Details page, tap any of the following:
	- **•** Tap **Print** to print a sign from the batch.
	- **•** Tap **Print All** to print all signs in the batch.
	- **•** Tap **Done** to return to the home page.

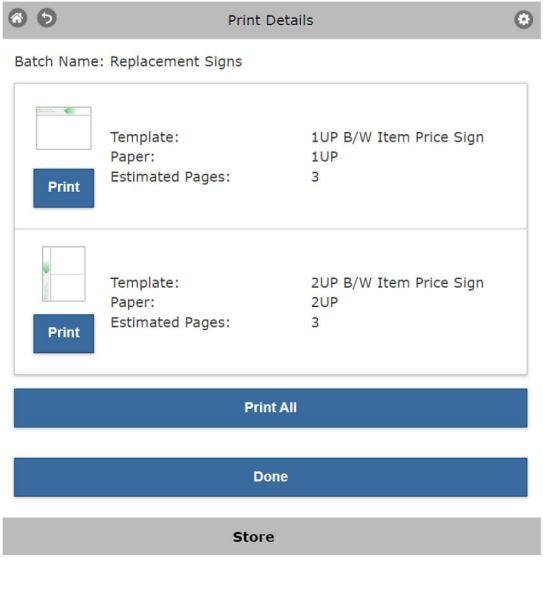

# **Creating single-item signs**

- **1** From the In‑Aisle Publisher home page, tap **Build Batch** > **Single-Item Sign**.
- **2** In the Build Batch page, do the following:
	- **a** In the Batch Name field, type the name of the batch.
	- **b** In the Batch Type menu, select the batch type.
	- **c** In the Template field, select the template for the batch.
	- **d** In the Display ID field, type the display ID where the digital type appears.

#### **Notes:**

**•** Display ID appears only if you select a batch type that was set as digital by administrators.

- <span id="page-12-0"></span>**•** If the display ID is associated with any item, then the item number appears in the SKU or UPC field.
- **e** In the SKU or UPC field, scan the item or type in the SKU or UPC.

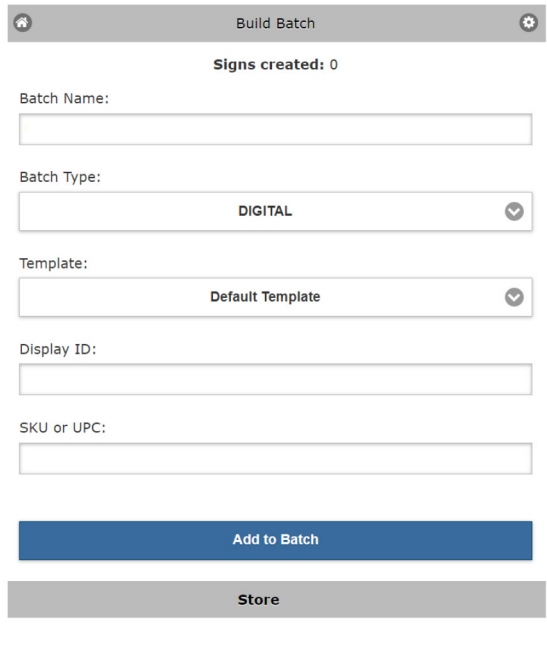

#### **3** Tap **Add to Batch**.

**Notes:**

- **•** You can Edit, Delete, and Print after adding to Batch.
- **•** If the Print On Add is selected on the Settings page and the item exists in the system, then the sign is automatically printed.
- **4** Tap **Publish** to publish the recently created sign, or **Publish Batch** to publish the entire batch of signs.

**Note:** If you are using an electronic shelf label (ESL) device to display your signs digitally, then the Publish Batch option is not available.

## **Creating multi-item signs**

Multiple-item signs contain a collection of items and their individual prices. These signs can also be used when items that are sold separately must be displayed as a set.

- **1** From the In‑Aisle Publisher home page, tap **Build Batch** > **Multi-Item Sign**.
- **2** In the Build Batch page, do the following:
	- **•** In the Batch Name field, type the name of the batch.
	- **•** In the Batch Type field, select the batch type.
	- **•** In the Template field, select the template for the batch.
	- **•** In the Sign Header field, type the sign header associated with the items.
	- **•** In the Sign Description field, type the sign description.
	- **•** In the Display ID field, type the display ID where the digital type appears.

#### <span id="page-13-0"></span>**Notes:**

- **–** Display ID appears only if you select a batch type that was set as digital by administrators.
- **–** If the display ID is associated with any item, then the item number appears in the SKU or UPC field.
- **•** In the SKU or UPC field, scan the item or type in the SKU or UPC.
- **3** Tap **Add Item**.

**Note:** To add more items, enter the item number in the SKU or UPC field, and then tap **Add Item**.

**4** Tap **Publish** to publish the recently created sign, or **Publish Batch** to publish the entire batch of signs.

**Note:** If you are using an electronic shelf label (ESL) device to display your signs digitally, then the Publish Batch option is not available.

## **Copying signs from a batch**

You can copy signs to a new batch instead of creating signs.

- **1** From the In‑Aisle Publisher home page, tap **Build Batch** > **Copy from Batch**.
- **2** From the Search Batches page, do either of the following to search for the item:
	- **•** Enter the item number in the SKU or UPC field, and then tap **Search**.
	- **•** Scan the item code on your mobile device.
- **3** Tap the batch that contains the sign that you want to copy.
- **4** Review the details of the sign.
- **5** Select the new batch type and template.
- **6** If necessary, edit the batch name.
- **7** Tap **Copy**.

## **Auditing signs**

With sign-verified audits, you can scan items to confirm the status of signs. Only incorrect signs appear in a batch.

- **1** From the In‑Aisle Publisher home page, tap **Sign Audits**.
- **2** From the Sign Verified On Shelf page, do either of the following:
	- **•** Enter the item number in the SKU or UPC field, and then tap **Search**.
	- **•** Scan the item code on your mobile device.

**3** Tap **Preview/Verify Sign**.

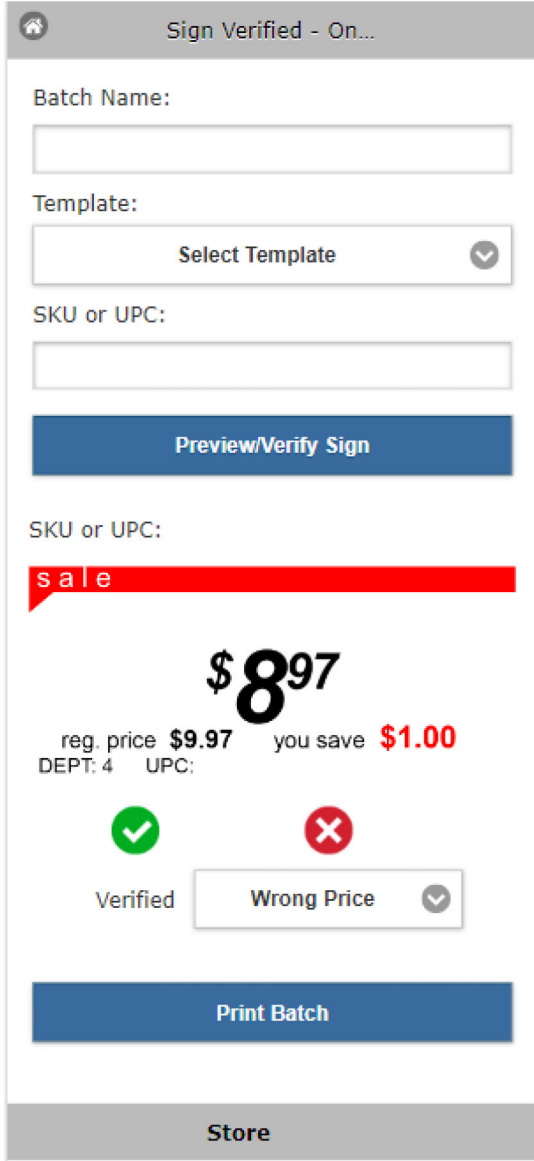

- **4** Review the sign, and then do either of the following:
	- **•** If the information in the sign is correct, then tap **Verified**.
	- If the information in the sign is incorrect, then select a reason from the menu, and then tap **0**.
- **5** Tap **Print Batch** to print all signs in the batch.
- **6** Tap **Done** to return to the home page.

# <span id="page-15-0"></span>**Checking item prices**

- **1** From the In‑Aisle Publisher home page, tap **Price Check**.
- **2** From the Price Check page, do either of the following:
	- **•** Enter the item number in the SKU or UPC field, and then tap **Search**.
	- **•** Scan the item code on your mobile device.
- **3** Tap **Check Price**.

# <span id="page-16-0"></span>**LEAP**

# **Configuring the prerequisite steps for the LEAP feature**

#### **For administrators**

- **1** Create a Facebook account or sign in to your existing account.
- **2** Create a Facebook page or use your existing page.
- **3** Sign in to the Meta developer page at **[https://developers.facebook.com](https://developers.facebook.com/)**.
- **4** Click **My Apps** > **Create App** > **Others** > **Next**.
- **5** Click the **Type** as Business > **Next**.
- **6** Type an app name, and then click **Create app**.
- **7** From the App Dashboard, click > Add Products to your App > Facebook Login for Business > **Set up**.
- **8** Navigate to the Settings and enable **Client Oauth login**, **Web Oauth login**, and **Log in with JavaScript SDK**.
- **9** Click the **Valid Oauth Redirect URI** and **Allowed Domains for the Javascript SDK**, and then select **Save Changes**.
- **10** From the Configurations section, select **Create configuration**.
- **11** Select **User Access Token**.
- **12** Select the following permissions:
	- **• page\_events**
	- **• pages\_manage\_ads**
	- **• pages\_manage\_cta**
	- **• pages\_manage\_engagement**
	- **• pages\_manage\_instant\_articles**
	- **• pages\_manage\_metadata**
	- **• pages\_manage\_posts**
	- **• pages\_messaging**
	- **• pages\_read\_management**
	- **• pages\_read\_user\_content**
	- **• pages\_show\_list**
	- **• publish\_video**
	- **• read\_insights**
	- **• ads\_management**
	- **• ads\_read**
	- **• email**
	- **• business\_management**
- **13** Create the configuration, and then get the **configuration ID**.
- **14** Add the **app ID**, **app Client ID**, and **configuration ID** to the **appsettings.json** file of the Meta connector.

<span id="page-17-0"></span>**Note:** Set App Mode to **Live** before starting the test. Enter your company privacy URL to update App Mode.

#### **For users**

- **1** Request for access from your administrator.
- **2** Sign in to the Meta developer page at **[https://developers.facebook.com](https://developers.facebook.com/)**.
- **3** Navigate to your profile and accept the administration request.
- **4** Get the endpoint of the **Digital Media Export** core mentioned in the **appsettings.Config** file of PPM.
- **5** Click **Log In**.

## **Configuring the IAP dynamic UI**

**1** From the Platform Administrator, click **Portfolio** > **Edit Forms**.

# **Platform Administrator**

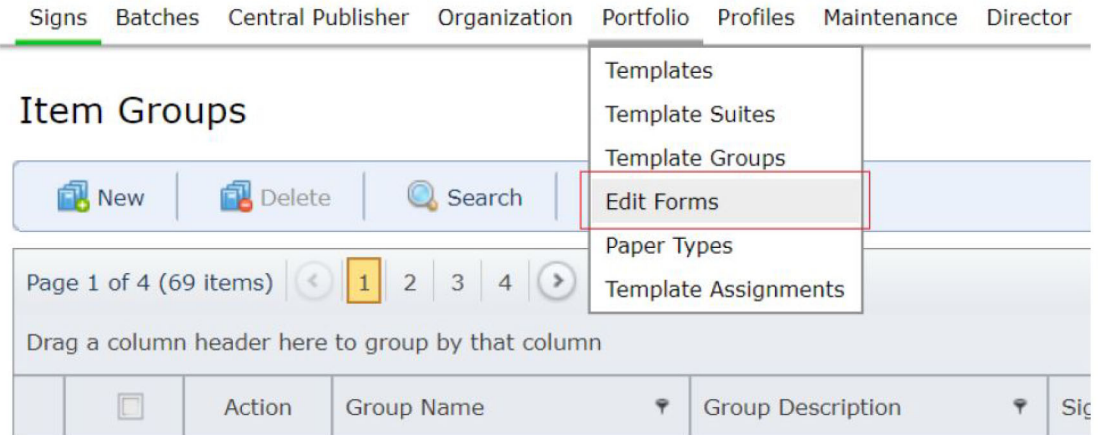

**2** In the SGEditForms section, specify the form that needs to be selected to configure the UI page.

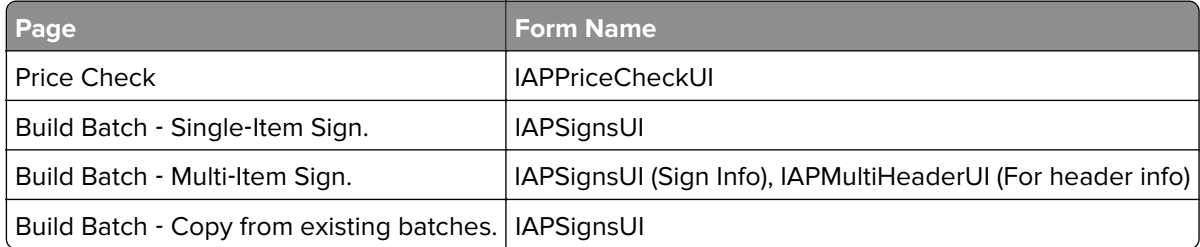

**Note:** All these SGEditForms items are filled with default data field and data sources.

#### **3** Select **New Form Field** to add a field.

#### **Edit Forms**

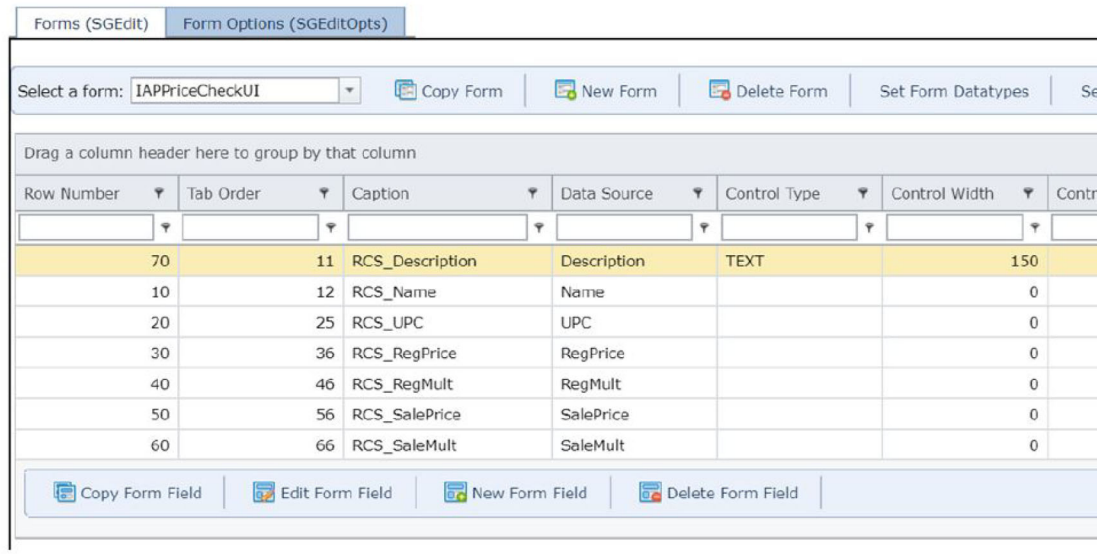

**Note:** Date and Currency are two important data types, which require special attention. If any new form field is added for currency value or date type, then the Help Text section must be filled with **currency** " or **date**.

### **Adding new dynamic field**

In this scenario, the platform administrator considers adding a data field in the IAP UI. By default, this field is not fetched as part of the standardSQL query used in the back-end. In this scenario, you must add the proper field in the back-end query.

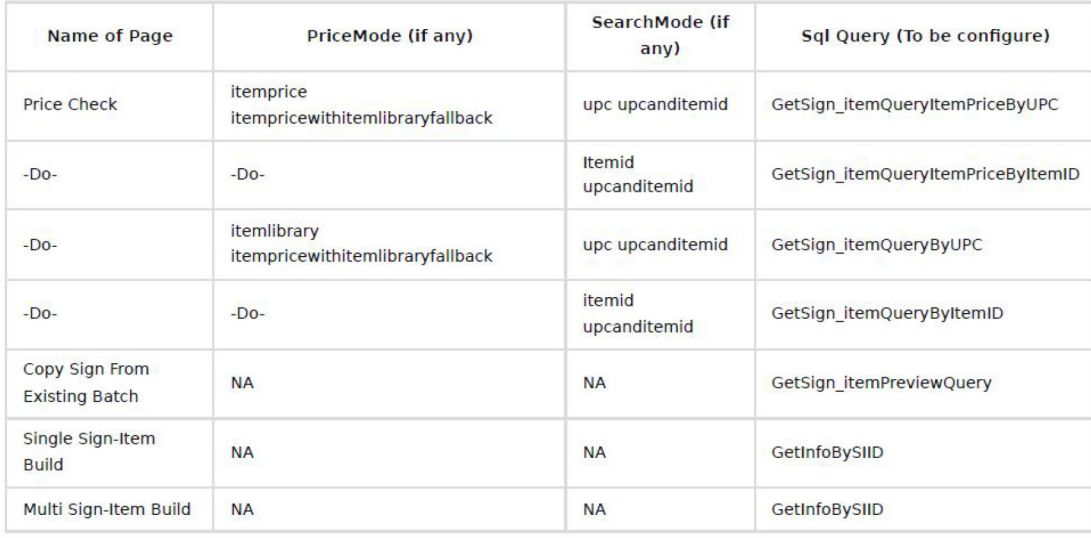

# **Boosting single-item signs**

- **1** From the In‑Aisle Publisher home page, tap **Boost Item** > **Single-Item Sign**.
- **2** In the Boost Item page, do the following:
	- **a** In the Batch Name field, type the name of the batch.
	- **b** In the Batch Type menu, select the batch type.
	- **c** In the Template field, select the template for the boost promotion or item sign.
	- **d** In the SKU or UPC field, enter the item number of the scanned item.

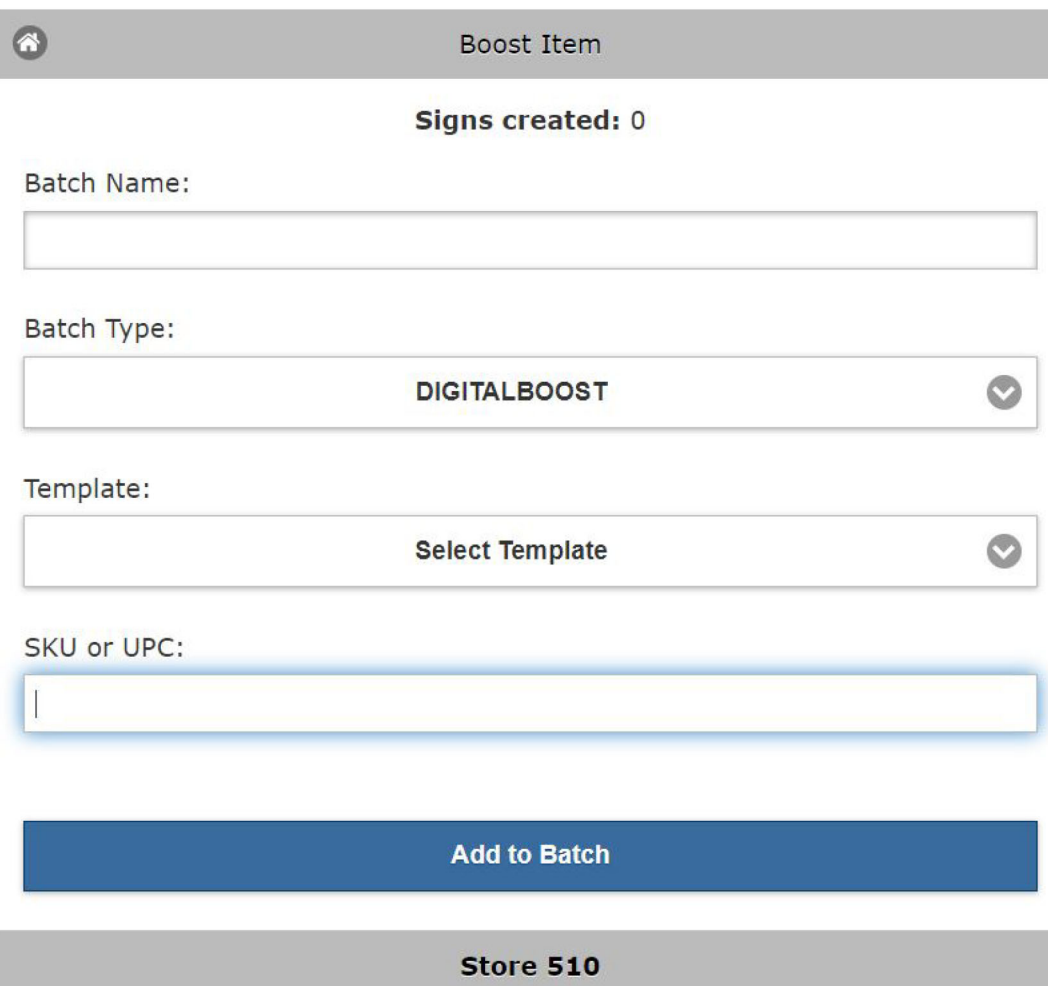

#### **3** Tap **Add to Batch**.

Note: You can edit the single-item sign by clicking  $\blacktriangleright$  or delete it by clicking  $\blacktriangleright$ .

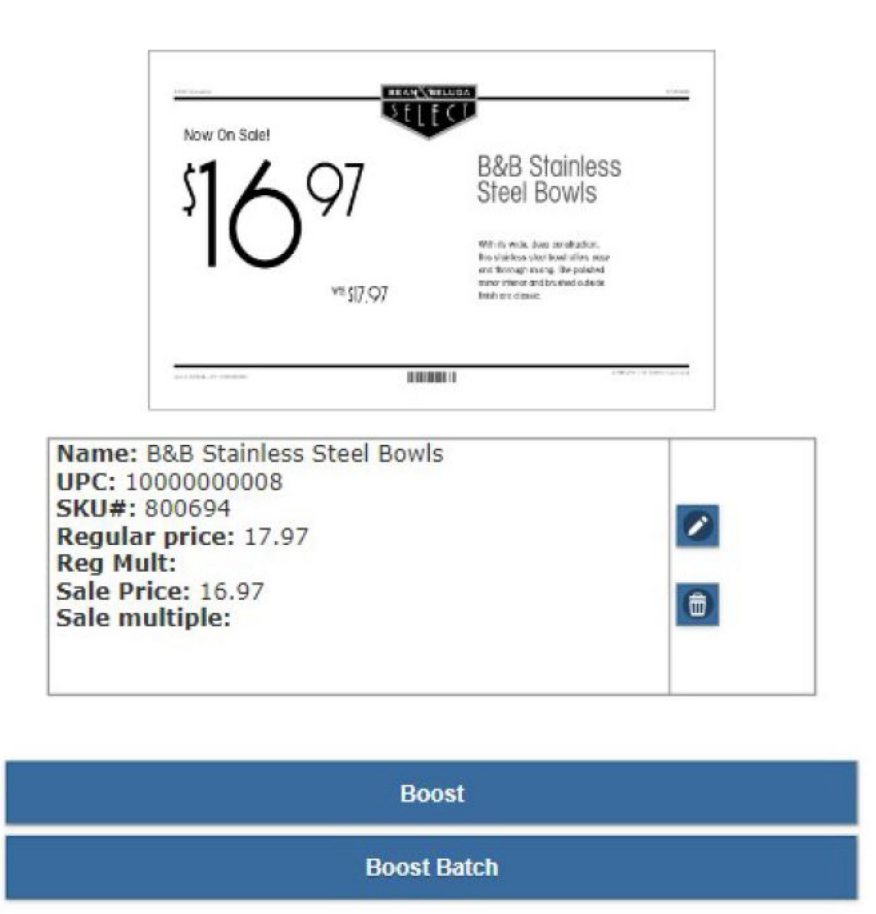

**4** Tap **Boost** to boost the recently created sign in Facebook.

# **Creating multi-item signs**

Multiple-item signs contain a collection of items and their individual prices. These signs can also be used when items that are sold separately must be displayed as a set.

**1** From the In‑Aisle Publisher home page, tap **Boost Item** > **Multi-Item Sign**.

**2** In the Build Batch page, do the following:

- **•** In the Batch Name field, type the name of the batch.
- **•** In the Batch Type field, select the batch type.
- **•** In the Template field, select the template for the batch.
- **•** In the Sign Header field, type the sign header associated with the items.
- **•** In the Sign Description field, type the sign description.
- **•** In the Display ID field, type the display ID where the digital type appears.

#### **Notes:**

**–** Display ID appears only if you select a batch type that was set as digital by administrators.

- **–** If the display ID is associated with any item, then the item number appears in the SKU or UPC field.
- **•** In SKU or UPC, enter the item number of the scanned item.
- **3** Tap **Add Item**.

**Notes:**

- **•** To add more items, enter the item number in the SKU or UPC field, and then tap **Add Item**.
- You can edit the sign by clicking **f** or delete it by clicking **the sign of the sign of the sign of the sign of the sign of**  $\sim$
- **4** Tap **Boost** to boost the recently created sign in Facebook, or **Boost Batch** to boost the entire batch of signs.

## **Copying signs from a batch**

You can copy signs to a new batch instead of creating signs.

- **1** From the In‑Aisle Publisher home page, tap **Boost Item** > **Copy from Batch**.
- **2** From the Search Batches page, do either of the following to search for the item:
	- **•** Enter the item number in the SKU or UPC field, and then tap **Search**.
	- **•** Scan the item code on your mobile device.
- **3** Tap the batch that contains the sign that you want to copy.
- **4** Review the details of the sign.
- **5** Select the new batch type and template.
- **6** If necessary, edit the batch name.
- **7** Tap **Copy** > **Boost Batch**.

# <span id="page-22-0"></span>**Notices**

### **Edition notice**

February 2024

**The following paragraph does not apply to any country where such provisions are inconsistent with local law:** LEXMARK INTERNATIONAL, INC., PROVIDES THIS PUBLICATION "AS IS" WITHOUT WARRANTY OF ANY KIND, EITHER EXPRESS OR IMPLIED, INCLUDING, BUT NOT LIMITED TO, THE IMPLIED WARRANTIES OF MERCHANTABILITY OR FITNESS FOR A PARTICULAR PURPOSE. Some states do not allow disclaimer of express or implied warranties in certain transactions; therefore, this statement may not apply to you.

This publication could include technical inaccuracies or typographical errors. Changes are periodically made to the information herein; these changes will be incorporated in later editions. Improvements or changes in the products or the programs described may be made at any time.

References in this publication to products, programs, or services do not imply that the manufacturer intends to make these available in all countries in which it operates. Any reference to a product, program, or service is not intended to state or imply that only that product, program, or service may be used. Any functionally equivalent product, program, or service that does not infringe any existing intellectual property right may be used instead. Evaluation and verification of operation in conjunction with other products, programs, or services, except those expressly designated by the manufacturer, are the user's responsibility.

For Lexmark technical support, go to **<http://support.lexmark.com>**.

For information on Lexmark's privacy policy governing the use of this product, go to **[www.lexmark.com/privacy](http://www.lexmark.com/privacy)**.

For information on supplies and downloads, go to **[www.lexmark.com](http://www.lexmark.com)**.

**© 2022 Lexmark International, Inc.**

**All rights reserved.**

### **GOVERNMENT END USERS**

The Software Program and any related documentation are "Commercial Items," as that term is defined in 48 C.F.R. 2.101, "Computer Software" and "Commercial Computer Software Documentation," as such terms are used in 48 C.F.R. 12.212 or 48 C.F.R. 227.7202, as applicable. Consistent with 48 C.F.R. 12.212 or 48 C.F.R. 227.7202-1 through 227.7207-4, as applicable, the Commercial Computer Software and Commercial Software Documentation are licensed to the U.S. Government end users (a) only as Commercial Items and (b) with only those rights as are granted to all other end users pursuant to the terms and conditions herein.

### **Trademarks**

Lexmark and the Lexmark logo are trademarks or registered trademarks of Lexmark International, Inc. in the United States and/or other countries.

Microsoft, Microsoft Edge, Windows, and Windows Server are trademarks of the Microsoft group of companies.

Google Chrome is a trademark of Google LLC.

All other trademarks are the property of their respective owners.

# <span id="page-23-0"></span>**Index**

### **A**

auditing signs [14](#page-13-0)

### **B**

batch copying signs from [14](#page-13-0) batches copying signs from [14](#page-13-0) viewing [10](#page-9-0) Boost feature configuring prerequisites [17](#page-16-0)

## **C**

change history [3](#page-2-0) checking item prices [16](#page-15-0) checklist deployment readiness [4](#page-3-0) configuring fields for In ‑Aisle Publisher [8](#page-7-0) configuring printer settings [7](#page-6-0) copying signs from a batch [14](#page-13-0) creating multiple-item signs [13](#page-12-0) creating single-item signs [12](#page-11-0)

## **D**

deployment readiness checklist [4](#page-3-0)

### **F**

fields configuring [8](#page-7-0)

### **H**

header navigation options [6](#page-5-0)

### **I**

IAP dynamic UI configuring [18](#page-17-0) In ‑Aisle Publisher overview [4](#page-3-0) signing in [5](#page-4-0) item price checking [16](#page-15-0)

#### **M**

multiple ‑item signs creating [13](#page-12-0)

### **P**

printer settings configuring [7](#page-6-0) printing signs [12](#page-11-0)

### **S**

signing in [5](#page-4-0) signs auditing [14](#page-13-0) creating multiple-item [13](#page-12-0) creating single-item [12](#page-11-0) printing [12](#page-11-0) single ‑item signs creating [12](#page-11-0)

### **V**

viewing batches [10](#page-9-0)